# **PacketExpert™ LabVIEW**

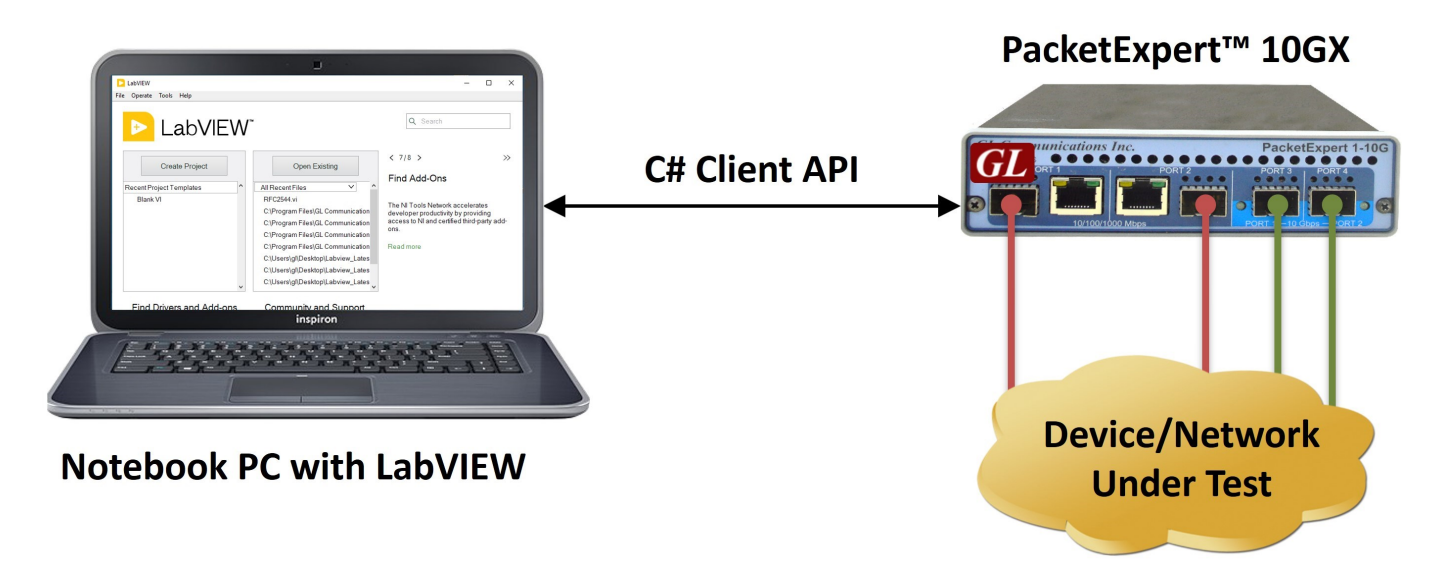

#### **Overview**

LabVIEW is a popular framework for test automation and is used worldwide to integrate different vendor equipment and automate the use of the same.

With LabVIEW, it is easy to create flexible test scripts that control multiple hardware components, customize the test system using graphical programming, and include analysis tools—all through a user-friendly drag-and-drop interface. This makes the system compatible with GL's PacketExpert™ software.

Using PacketExpert™ APIs, user can seamlessly integrate PacketExpert™ into LabVIEW. The PacketExpert™ C# API DLL can be directly imported into LabVIEW, and used in the graphical environment provided by LabVIEW to control PacketExpert™ devices and automate testing.

This integration allows engineers to get the full potential of PacketExpert™ within the LabVIEW environment. For instance, importing the C# Client API DLL into LabVIEW instantly enables you to run a wide range of PacketExpert™ test applications, including BERT, RFC 2544, Loopback, and more.

For more information, please visit [PacketExpert](https://www.gl.com/packetexpert-integration-with-labview.html)™ LabVIEW webpage.

#### **Main Features**

- Capability of remote operation, automation and multi-site connectivity using C# client
- Supports BERT, Loopback, RFC 2544, Record Playback, and Analyzer functionalities
- Offers complete lab management and test automation solution
- Multiple PacketExpert™ can be controlled remotely from single client application via MAPS™ CLI server
- Support for a wide range of tests setup, interfaces, protocols, and script languages
- C# client access through LabVIEW
- High Level APIs allows to access PacketExpert™ functionalities
- Scripts for MAC, VLAN, MPLS, IP and UDP layers testing
- Remote monitoring capability

# GL Communications Inc.

**818 West Diamond Avenue - Third Floor, Gaithersburg, MD 20878, U.S.A** (Web) [www.gl.com](https://www.gl.com) - (V) +1-301-670-4784 (F) +1-301-670-9187 - (E-Mail) [info@gl.com](https://www.gl.com/inforequestform.php)

## **Configuration**

The configuration summary can be viewed at configuration pane. User can configure various attributes such as the Server IP Address, Port number, Device type, Port Index etc., in the Configuration pane.

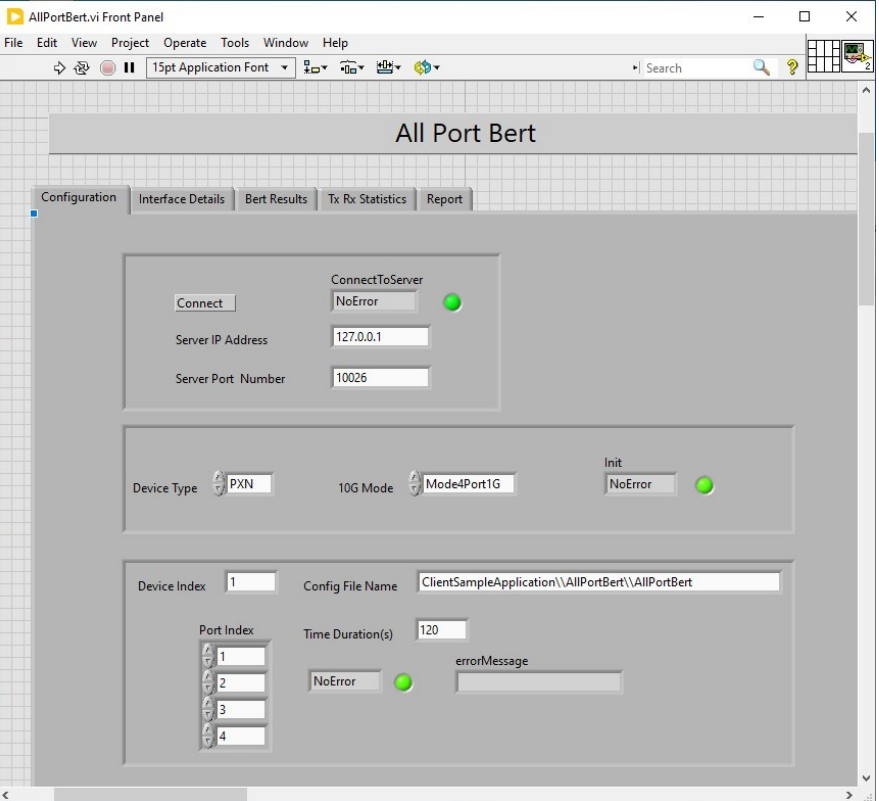

**Figure: PacketExpert™ LabVIEW Configuration**

#### **BERT Results**

LabVIEW displays the BERT results in the **BERT Results** pane. The Result screen displays both **BERT Status** and **BERT Statistics** 

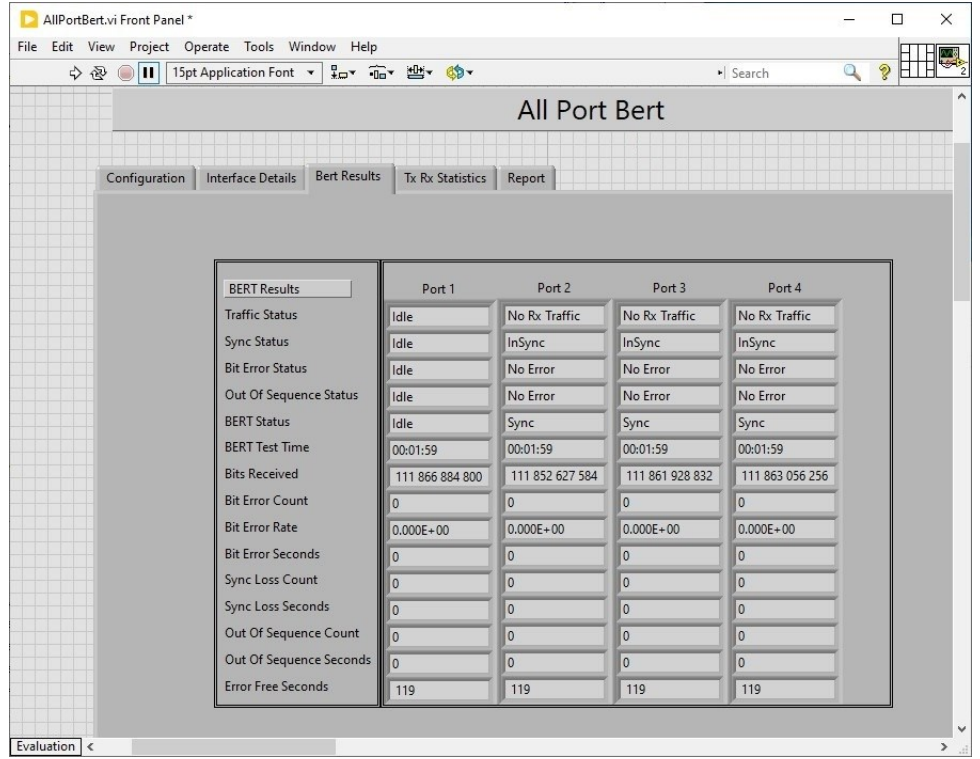

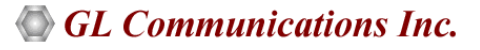

### **Port Statistics**

Detailed Tx Rx frame statistics per port are provided. In addition to statistics like Frame Count, Frame Rate, Link Utilization, other statistics like Frame Type (Unicast/Broadcast/Multicast, VLAN), frame lengths (64, 65-127, 1024-1518, Oversized, Undersized), and FCS Error Frames are also provided.

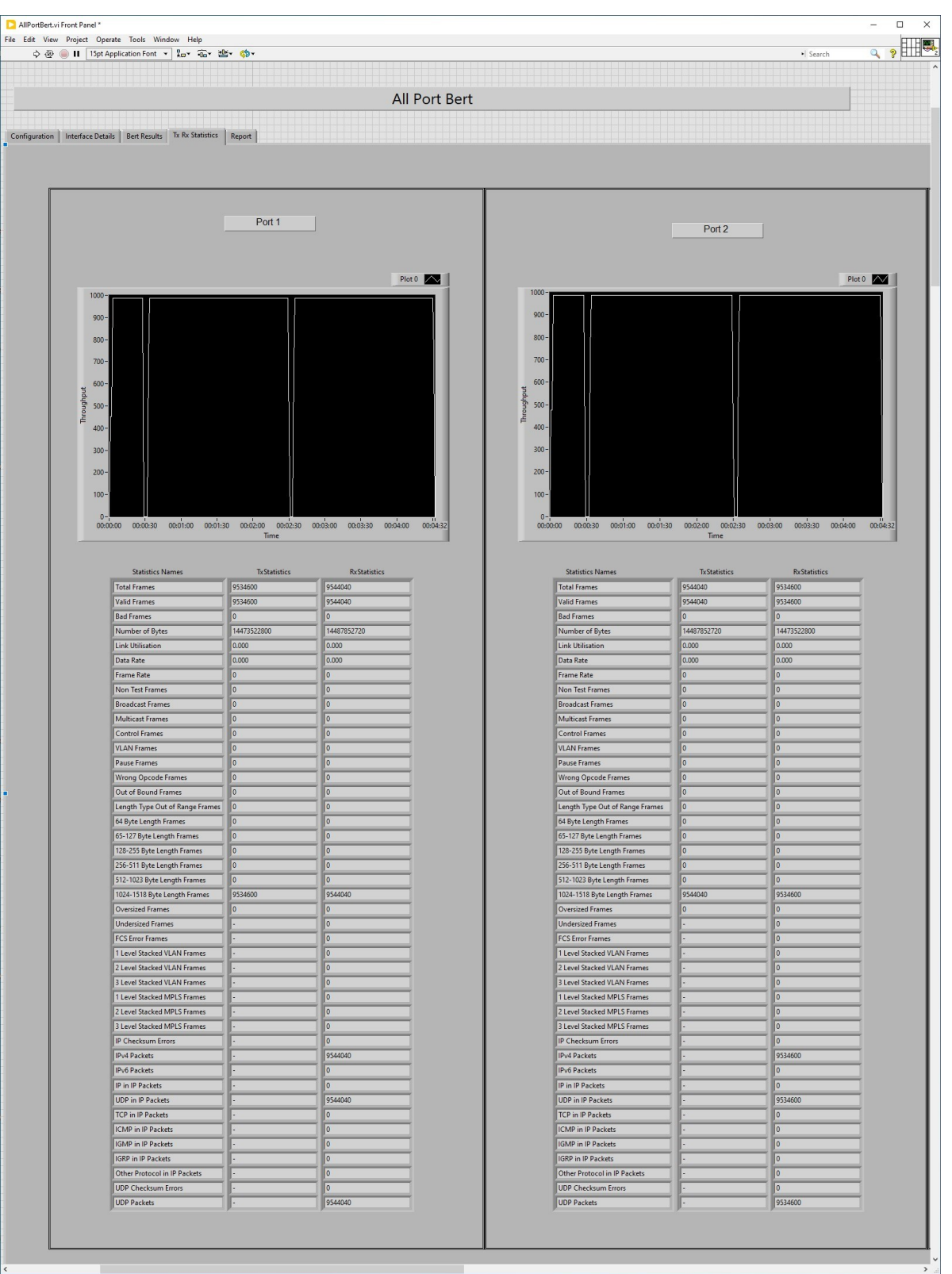

**Figure: Port Statistics**

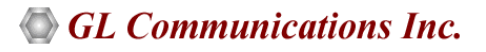

#### **RFC 2544 Test Results**

The graph displays the Throughput, Back-to-Back, Frame Loss, or Latency test results in graphical format. Select Graph from the View drop-down menu. P1->P2 and P2->P1 are displayed separately. Select the desired direction from the Dir drop down. Results are displayed in both tabular as well as graph format. Supports test report generation in both PDF and CSV formats.

- **Status** displays test status such as In Progress, Completed, and Aborted. In addition, it displays status of learning frames and test frames for the current trial along with Bandwidth, Frame Size, and Frame Count
- **Throughput Results and Graphs**  Throughput Results and Graphs displays the results of the throughput test. Both P1->P2 and P2- >P1 results are displayed depending on the test direction. Results are displayed for all the frame sizes. For each frame size, the bandwidth rate (% of the line rate) and the calculated data rate in Mbps are displayed
- **Latency Results and Graphs**  Latency Results and Graphs displays the results of Latency test in microseconds. The following depicts the RFC 2544 Latency result statistics on 1G ports in P1->P2 and P2->P1 directions
	- **Bit Forwarding**: Time difference between the first bit of the tag frame is received on the Rx port and the first bit of the tag frame is sent out on the Tx port
	- **Store And Forward**: Time difference between the first bit of the tag frame is received on the Rx port and the last bit of the tag frame is sent out on the Tx port
- **Back-to-Back** Back-to-Back values are displayed in terms of the burst size (in milliseconds) for each frame size. Graphically, the burst size is plotted against frame size
- **Frame Loss** This displays the results of the Back-to Back test. The unit is Frames\Burst

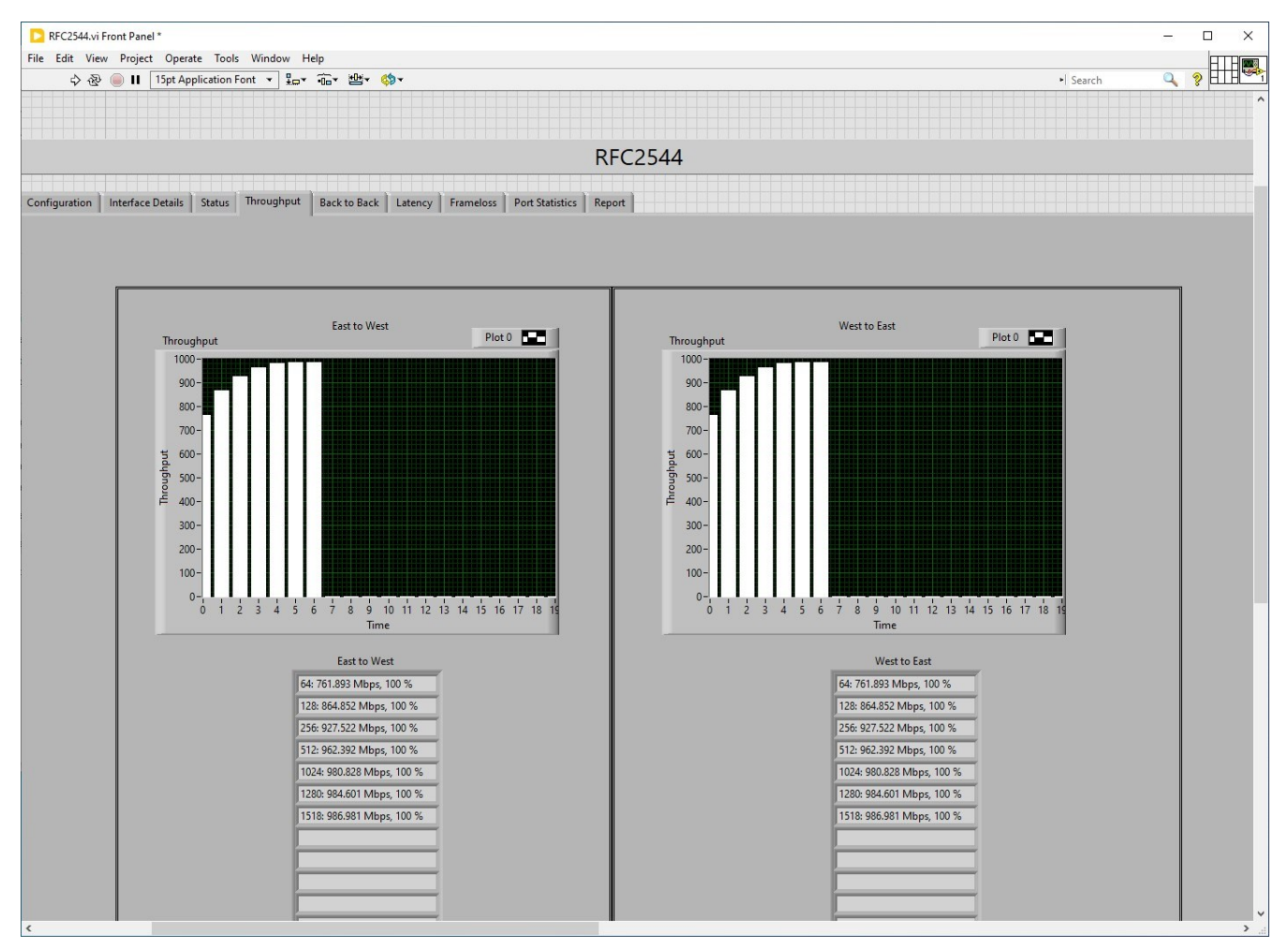

**RFC 2544 Throughput Test Results**

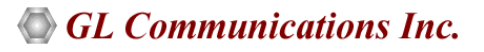

#### **Report Generation**

The Report Generation option allows users to create detailed test reports in PDF and CSV formats. This window lets the user configure the report file details.

The PDF or CSV report is saved in the installation directory. It contains test configuration details and test results. All results are saved in tabular as well as graphical format, just as in the GUI.

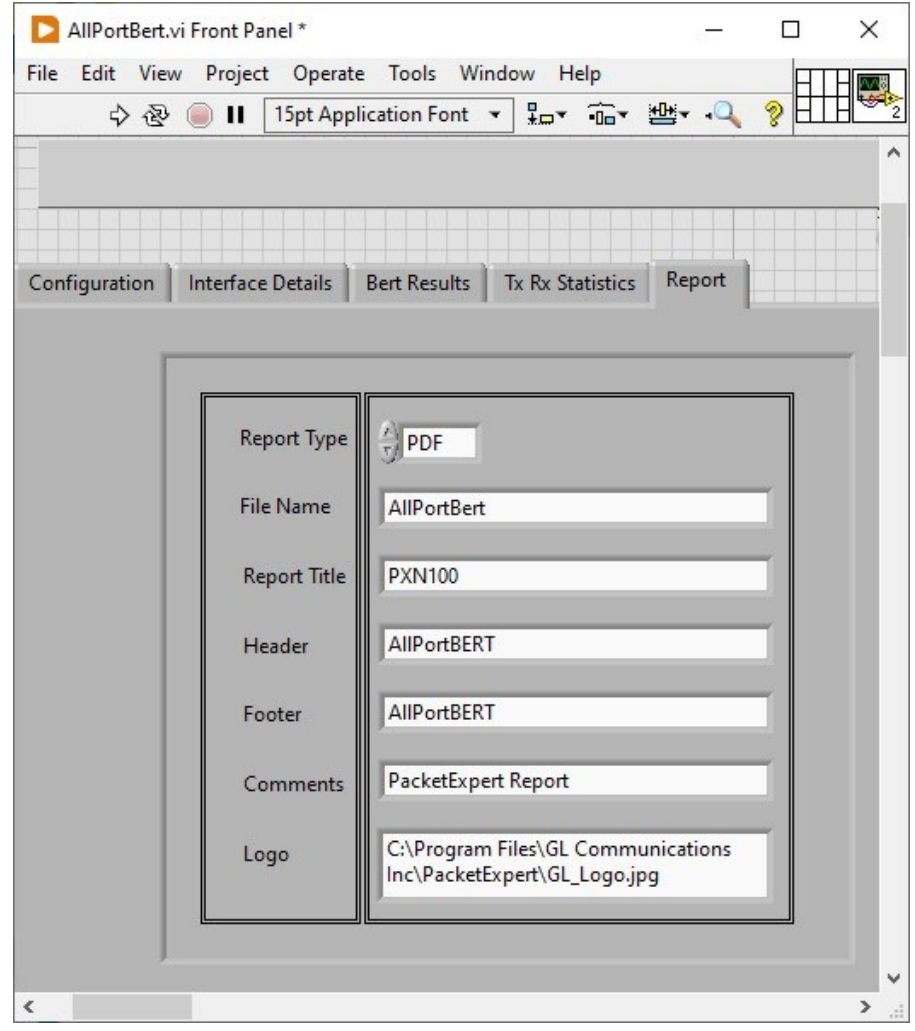

**Figure: PDF Report Sample**

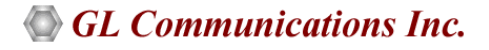

## **Hardware Specifications**

RFC 2544 compliance

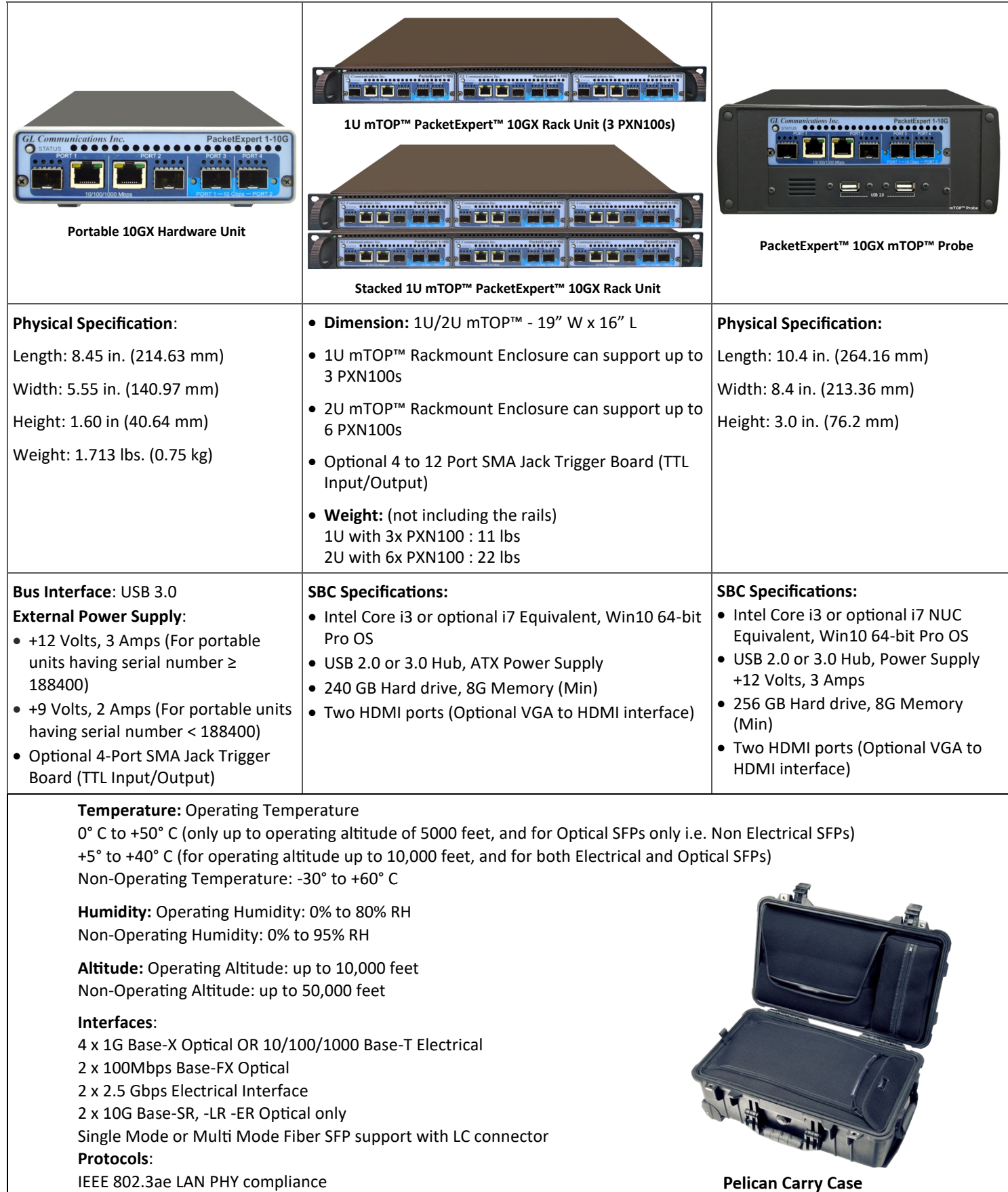

## GL Communications Inc.

## **Buyer's Guide**

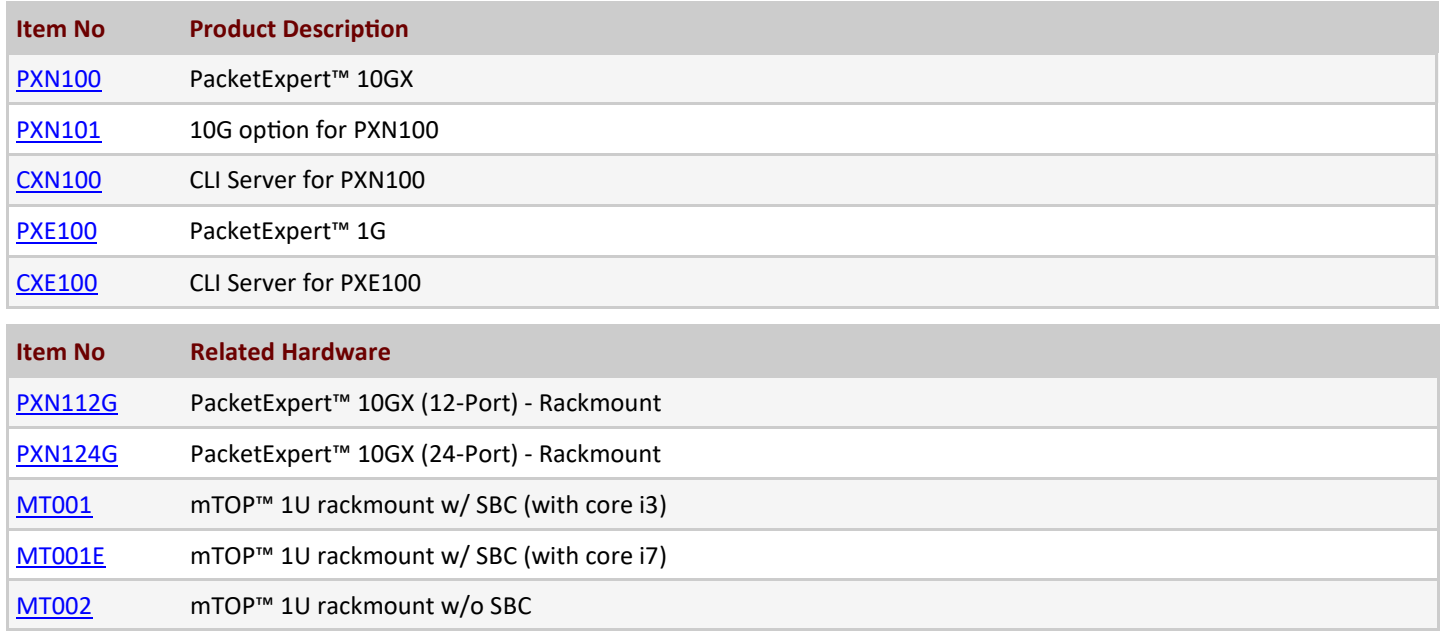

![](_page_6_Picture_180.jpeg)

For more information, please visit **PacketExpert™ LabVIEW** webpage.

![](_page_6_Picture_5.jpeg)

**818 West Diamond Avenue - Third Floor, Gaithersburg, MD 20878, U.S.A** (Web) [www.gl.com](https://www.gl.com) - (V) +1-301-670-4784 (F) +1-301-670-9187 - (E-Mail) [info@gl.com](https://www.gl.com/inforequestform.php)